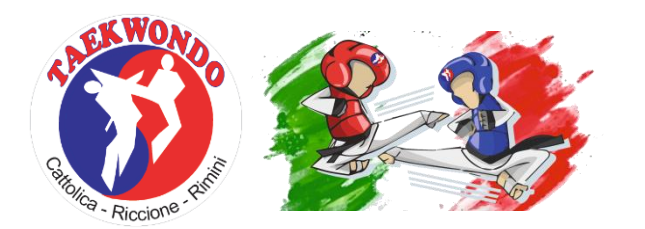

## **7th OPEN RICCIONE 3rd PARATAEKWONDO RICCIONE**

**Beginners, Cadets, Junior, Senior**

**10 OCTAGONAL COURT, DAEDO ELECTRONIC PSS 'GEN 2', IVR**

## **PROCEDURA DI ISCRIZIONE TRAMITE TKDTECHNOLOGY**

**• NOTA BENE: i nuovi club non italiani devono contattare l'amministratore dalla pagina "Supporto" per aggiungere il nome del club al database, PRIMA di creare un account.** 

• Accedere al sito www.tkdtechnology.it

• Per chi possedeva un account sul vecchio sito: cliccare il pulsante "Login" e quindi inserire username/ email e password. In caso non si ricordi la password usare il pulsante "Password dimenticata?" e seguire la procedura. Una volta effettuato il login, passare al punto 4.

• Per chi non ha mai avuto un account: cliccare il pulsante "Login" e poi su "Registrati". Inserire i dati richiesti e inviare il modulo. Attendere la mail di conferma, seguendo le istruzioni riportate per attivare l'account. (Controllare la cartella SPAM nel caso non arrivi nessuna email entro 10 minuti). Una volta effettuato il login, passare al punto 4.

• Al primo accesso verrà chiesto di inserire alcuni dati aggiuntivi, tra i quali la società di appartenenza. Una volta completato il proprio profilo, sarà possibile procedere con l'utilizzo del sito.

• Il primo passo è inserire i propri atleti nell'anagrafica società. Cliccare sul menù il pulsante "La mia società" e quindi "Archivio anagrafica". Da questa schermata si visualizzano tutti gli atleti inseriti. Per aggiungerne uno è necessario cliccare il pulsante verde in alto "Aggiungi atleta", completare il form e cliccare su "Salva". Una volta aggiunti tutti gli atleti della società – o almeno quelli che si vogliono iscrivere alla gara – è possibile procedere al prossimo punto.

• Cliccare sul menù il pulsante "La mia società" e quindi "Iscrizioni". Da questa schermata è possibile visualizzare un riassunto delle gare attive. Cliccando sul pulsante "Azioni" è possibile gestire le iscrizioni (iscrivere atleti, modificare iscrizioni già effettuate, etc) oppure visualizzare informazioni aggiuntive sulla gara scelta.

• Nella schermata di gestione iscrizioni portarsi sul pannello "Atleti iscrivibili". Spuntare le caselle poste nella casella di sinistra solo per gli atleti di cui si vuole effettivamente fare l'iscrizione alla gara e quindi cliccare su "Continua".

• Nella schermata che appare selezionare per ciascun atleta la categoria di età. NB: per la maggior parte degli atleti potrebbe non essere possibile effettuare alcuna scelta. Questa possibilità avviene ad esempio nelle gare in cui siano presenti sia junior che senior e un atleta sia nato in un anno in cui è possibile scegliere in quale categoria gareggiare. Cliccare su "Continua".

• Nell'ultima schermata selezionare per ciascun atleta la categoria di peso.

• Cliccare nuovamente il pulsante in alto a destra per terminare l'iscrizione degli atleti.

• Le categorie di età e cintura vengono automaticamente calcolate dal sistema, pertanto in caso di variazioni di cintura è necessario aggiornare l'anagrafica dell'atleta prima di procedere alla sua iscrizione. La categoria di età viene calcolata a partire dal codice fiscale, campo che una volta inserito NON è più possibile modificare.

• Una volta terminate le iscrizioni recarsi nella sezione "Pagamenti" e seguire le istruzioni riportate per caricare la ricevuta di pagamento.

• In caso di necessità contattare l'assistenza tramite un ticket: dal menù cliccare "Supporto" e quindi "Invia un ticket", cercando di dettagliare il problema nel miglior modo possibile. Se possibile lasciare anche un recapito telefonico, in quanto potrebbe essere necessario un contatto diretto per risolvere i problemi riscontrati.

> Andrea Vizzari Amministratore di TKD Technology

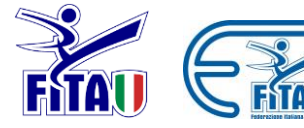

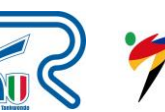

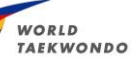

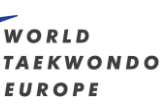

**DIQL**